# Kapitola 4

## Formátovanie odsekov. Odrážky a číslovanie. Tabulátory.

Rôzne odseky dokumentu môžu mať odlišný vzhľad. Ak máte už od začiatku jasnú predstavu<br>Lo tom, ako majú jednotlivé odseky vyzerať, môžete svoje požiadavky počas písania dokumentu o tom, ako majú jednotlivé odseky vyzerať, môžete svoje požiadavky počas písania dokumentu priebežne špecifikovať a textový editor ich bude okamžite akceptovať. Ak ste so vzhľadom odseku nespokojní až po jeho napísaní, môžete urobiť zmeny dodatočne. Tieto zmeny budú pochopiteľne platiť pre všetky odseky, do ktorých zasahuje vopred vybraný text. V prípade, že pred zadaním príkazu nevyberiete žiaden text, zvolená operácia ovplyvní len ten odsek, v ktorom je umiestnený textový kurzor.

Základné nástroje pre úpravu odsekov sa nachádzajú v skupine nástrojov **Paragraph** [Odsek] na karte **Home** [Domov]. V nasledujúcich kapitolách si však ukážeme, že mnohé z týchto formátovacích operácií možno realizovať aj rýchlejším spôsobom.

#### 1.1 Okraje a odsadenie odseku

Vo Worde nemožno nastaviť rôznu šírku pre každý riadok odseku. Najmenší útvar, v ktorom sa dá zmeniť šírka riadku, je odsek. Prvý riadok pritom môže mať inú šírku ako ostatné riadky. Šírku odseku nastavíte kliknutím na spúšťač  $\Box$  v skupine nástrojov pre úpravu odseku, na karte Indents and Spacing [Zarážky a medzery] v dialógovom okne príkazu **Paragraph** alebo posúvaním zarážok na vodorovnom pravítku.

Za normálnych okolností sa okraje odseku zhodujú s okrajmi strany. Ak však chcete čitateľa upozorniť na niektorý odsek, môžete ho zvýrazniť aj tým, že v porovnaní s ostatnými odsekmi textu posuniete (odsadíte) jeho okraje jedným alebo druhým smerom (t.j. odsek zúžite alebo rozšírite). Odsadenie okrajov odseku vzhľadom na okraje strany sa presne (v centimetroch alebo milimetroch) nastaví v okienkach Left [Vľavo] a Right [Vpravo] v časti Indentation [Zarážky]. Po zadaní zápornej hodnoty sa príslušný okraj odseku posunie až za okraj strany.

V knihách, novinách a časopisoch zvyknú byť prvé riadky v odsekoch posunuté (odsadené) od ľavého okraja strany o niekoľko milimetrov. Prvý riadok odseku, ktorý práve čítate, je odsadený o 1 cm. Tento efekt dosiahnete voľbou Special - First Line [Špeciálne - Prvý riadok] v časti Indentation [Zarážky]: v okienku By [O koľko] sa určí veľkosť odsadenia (štandardne v cm).

Niekedy je vhodnejšie nemeniť šírku prvého riadku v odseku a odsadiť ostatné riadky voľbou Special - Hanging [Špeciálne - Opakovaná zarážka] o vzdialenosť zadanú opäť do okienka By [O koľko]. Typickým príkladom využitia opakovanej zarážky sú číslované odseky a odseky s odrážkami, ktoré nájdete v kapitole s touto tematikou.

Súčasťou know-how dobrej sekretárky je oddávna znalosť, že začiatok prvého riadku odseku sa dá posunúť stlačením klávesu <Tab>. Menej sa už vie, že týmto spôsobom možno odsadiť nielen prvý riadok odseku. Ak umiestnite kurzor na začiatok odseku (ak chcete odsadiť jeho prvý riadok) alebo na začiatok ktoréhokoľvek riadku okrem prvého (ak chcete odsadiť ľavý okraj celého odseku). Stlačením (prípadne aj opakovaným) klávesu <Tab> posúvate ľavý okraj odseku doprava na nasledujúcu pozíciu tabulačnej zarážky (sledujte priebeh operácie na pravítku). Takto vytvorené odsadenie možno odstrániť klávesom <Backspace>, musíte ho však použiť ešte pred premiestnením kurzora.

Podobnú funkciu majú aj tlačidlá **Decrease Indent** [Zmenšiť zarážku] a **Increase Indent** [Zväčšiť zarážku] €≡ ≸≣

v skupine nástrojov **Paragraph**, ktoré posúvajú ľavý okraj odseku na najbližšiu tabulačnú zarážku vľavo resp. vpravo.

Ak ste pri štúdiu predchádzajúcich úprav pozorne sledovali vodorovné pravítko, akiste ste si všimli, že niektoré zarážky na ňom menili pri odsadzovaní odsekov svoju polohu. Tieto zarážky však poskytujú nielen informáciu o odsadení aktuálneho odseku ale – v prípade, že máte ochotnú myš – sú aj veľmi šikovným prostriedkom pre zmenu týchto parametrov.

Odsadenie celého pravého okraja odseku dosiahnete posúvaním dolného trojuholníka v pravej časti

pravítka. Zložitejšia situácia je v ľavej časti pravítka, kde sú na tento účel k dispozícii až tri nástroje. Pomocou horného trojuholníka (stalaktit ©) sa posúva ľavý okraj prvého riadku, dolným

trojuholníkom (stalagmit  $\circledcirc$ ) sa odsadzujú ostatné riadky odseku. Ak na pravítku posúvate obdĺžnik pod spodným trojuholníkom, posúvate naraz obidva trojuholníky a tým meníte ľavý okraj všetkých riadkov odseku.

#### 1.2 Riadkovanie

Ak text nie je príliš dlhý a záleží vám na jeho prehľadnosti, použijete pravdepodobne vyššie riadky, teda opticky väčšie medzery medzi riadkami. Už v ére písacích strojov bol známy pojem riadkovanie a tri jeho štandardné hodnoty sa označovali číslami 1, 1,5 a 2. Riadkovanie 1 znamená, že výška každého riadku v odseku sa automaticky prispôsobí na mieru najväčšiemu znaku, ktorý sa v ňom nachádza (neskôr uvidíte, že za znak môže byť považovaný aj obrázok vložený do textu). Riadkovanie 1,5 resp. 2 potom znamená 1,5- a 2-násobok tejto základnej výšky.

V novších verziách Wordu (od verzie 2007) tieto vlastnosti nastavujeme prostredníctvom ikony [Riadkovanie a medzery medzi odsekmi]  $\downarrow \equiv \uparrow$ , kde máme možnosť okrem základných spôsobov riadkovania pridať aj medzery pred a za odsek. Tieto vlastnosti vieme nastaviť aj kliknutím na spúšťač v skupine nástrojov **Paragraph** [Odsek]. Na karte Indents and Spacing [Zarážky a medzery] sa v časti Spacing [Medzery] nachádza rozbaľovacie pole Line Spacing [Riadkovanie], ktoré ponúka aj spomínané tri možnosti: Single [Jednoduché], 1.5 Lines [1,5 riadka] a Double [Dvojité]. Ich prirodzeným zovšeobecnením je voľba Multiple [Násobky], pomocou ktorej uvedením číselnej hodnoty do okienka At [Koľko riadkov] môžete zadať výšku riadkov ako násobok jednoduchého riadkovania. V tomto učebnom texte bolo použité riadkovanie 1,3.

Niekedy je nevyhnutné, aby všetky riadky odseku boli rovnako vysoké bez ohľadu na veľkosť znakov, ktoré sa v nich nachádzajú (to pravdaže znamená, že sa tam niektoré z nich nemusia celé vmestiť). V takomto prípade použite voľbu Exactly [Presne] a vo vedľajšom okienku zadajte výšku riadku v bodoch (tá istá typografická jednotka, ktorá sa používa aj pri veľkosti písma) alebo v cm (mm). Pri voľbe At Least [Najmenej] zadávate rovnakým spôsobom najmenšiu prípustnú výšku riadku, ale ak sa v riadku nachádza väčší znak, riadkovanie sa mu prispôsobí.

#### 1.3 Medzery medzi odsekmi

Zatiaľ ste medzery medzi odsekmi zväčšili jednoducho tak, že ste pridali prázdne odseky klávesom <Enter>. Tento spôsob nie je výhodný v dlhších dokumentoch a neumožňuje ani presne nastaviť požadovanú vzdialenosť. Veľkosť medzery pred a za odsekom možno definovať v časti Spacing [Medzery] voľbami Before [Pred] resp. After [Za]. Môžete ich zadať v bodoch, cm aj mm.

Za obyčajnými odsekmi v tejto učebnici je 3-bodová medzera, pred nadpismi kapitol je medzera 12 bodov. Znamená to, že tento odsek je od svojho nasledovníka vzdialený práve 15 bodov (čiže asi 5 mm).

#### 1.4 Orámovanie a podfarbenie odsekov

Text môžete graficky zvýrazniť orámovaním alebo čiarou na okraji odseku. Na karte **Home** v skupine nástrojov **Paragraph** [Odsek] je tlačidlo **Border** so šípkou. Po kliknutí na šípku sa zobrazí ponuka, z ktorej môžete voliť rôzne typy rámov. Textový kurzor je umiestnený v odseku, ktorý chcete orámovať, resp. máte vyznačených niekoľko susedných odsekov. Čiaru možno umiestniť nad **– Top Border**, pod – **Bottom Border**, vľavo – **Left Border**, vpravo – **Right Border** alebo okolo celého odseku resp. výberu textu – **Outside Border**. Čiary medzi vybraté odseky vložíte pomocou – **Inside Horizontal Border**. **Horizontal Line** vám síce umožňuje rozdeliť jeden odsek na dva samostatné odseky vodorovnou čiarou, ale spolu so zvyšnými ponúknutými tlačidlami – **Diagonal Down Border** a **Diagonal Up Border** vám lepšie poslúži v tabuľke, napr. na parafovanie prázdnych buniek.

Spomenuté možnosti nájdete aj v spodnej časti tejto ponuky **Borders and Shading** [Orámovanie a podfarbenie]. Navyše tu môžete nastaviť typ, farbu a hrúbku čiary na karte Borders [Orámovanie], ďalej vzdialenosť orámovania od textu – Options [Možnosti], na karte Shading [Podfarbenie] nastavíte farbu pozadia odseku. Máte možnosť orámovať aj strany v dokumente – karta Page Border [Orámovanie strany].

#### 1.5 Odseky s odrážkami

Existuje viacero spôsobov vytvorenia začiatku zoznamu, no jedným z najrýchlejších je automatické vytvorenie zoznamu počas písania. Ak potrebujete zoznam s odrážkami, napíšte hviezdičku: \* a za ňou medzeru. Hviezdička sa zmení na odrážku a začiatok zoznamu je vytvorený. Po napísaní prvej položky v zozname stlačte kláves <Enter> a v ďalšom riadku sa zobrazí nová odrážka. Ak chcete automaticky vytvoriť číslovaný zoznam, zadajte číslo jedna s bodkou: 1. a potom medzeru. Táto funkcia sa prvý raz objavila v programe Word 2007. V predchádzajúcich verziách bolo nutné stlačiť kláves <Enter> na vytvorenie začiatku zoznamu. Ak chcete vytvoriť začiatok zoznamu s písmenami, ktorý predstavuje len iný typ číslovaného zoznamu, zadajte písmeno "a", za ním bodku a medzeru.

Na karte **Home** [Domov] v skupine **Paragraph** [Odsek] nájdete tlačidlo **Bullets** [Odrážky] . Po jeho stlačení sa začiatok odseku označí predvolenou odrážkou. Rovnako sa označí aj každý nasledujúci začatý odsek. Ak chcete prestať označovať odseky odrážkou, tlačidlo vypnete. Prípadne vytváranie zoznamu najjednoduchšie ukončíte tak, že dvakrát stlačíte kláves <Enter>. Po každom stlačení klávesu <Enter> na konci zoznamu sa vytvorí nová odrážka alebo ďalšie číslo, ale keď stlačíte kláves <Enter> znovu, posledná odrážka alebo číslo zmizne a môžete vytvoriť nový odsek na novom riadku.

Iný typ značky na začiatku odseku zvolíte kliknutím na výberové tlačidlo pri ikone **Bullets**. Ak Vám žiadna z priamo ponúknutých značiek nevyhovuje, ďalšie možnosti sú skryté za Define New Bullet [Definovať novú odrážku].

Ak napríklad potrebujete napísať obyčajný text bez odrážky uprostred zoznamu s odrážkami, ktorý má zarážku rovnakej veľkosti ako text vyššie, použite kláves <Backspace>. Odstráni sa tým odrážka, ale zachová sa rovnaká zarážka textu. Ak chcete, aby sa nový text zarovnal so samotnou odrážkou, a nie s vyššie sa nachádzajúcim textom, znovu stlačte kláves <Backspace>. Ak chcete nakoniec úplne zrušiť odsadenie zoznamu, do tretice stlačte kláves <Backspace>.

#### 1.6 Číslovanie odsekov

Na rovnakej pozícii vedľa tlačidla **Bullets** je umiestnené tlačidlo **Numbered** [Číslované] . Ak Vám žiadny z preddefinovaných spôsobov číslovania nevyhovuje, ďalšie požiadavky opäť špecifikujete voľbou Define New Number Format [Definovať nové číslovanie]. V rámčeku Number Format [Formát čísiel] pridáte znaky pred a za číslo. Číslovanie nemusí začínať od jednotky, resp. od a). Zmenu číslovania najrýchlejšie prevediete kliknutím na pravé tlačidlo myši v príslušnom číslovanom odseku a z kontextového menu si vyberiete ponuku Set Numbering Value [Nastaviť hodnotu číslovania].

Vždy, keď odsek ukončíte klávesom <Enter>, nový sa začne číslom o jednotku väčším. Pokiaľ chcete odsek s jedným číslom rozčleniť na viac častí vyzerajúcich ako samostatné odseky, ukončujete ich kombináciou klávesov <Shift +Enter>. Avšak tento spôsob členenia je vhodné použiť len vtedy, keď je zapnuté zarovnávanie odsekov len podľa ľavých okrajov.

Medzi číslované odseky máte možnosť vložiť neočíslované. V tom prípade pre prvý odsek v ďalšej skupine číslovaných odsekov zapnete v kontextovom menu voľbu Continue Numbering [Nadviazať na predchádzajúce]. Ak chcete začať s číslovaním znovu od začiatku, z kontextového menu si vyberiete ponuku Set Numbering Value – Start new list [Nastaviť hodnotu číslovania – Začať nový zoznam].

#### 1.7 Viacúrovňové číslovanie odsekov

V prípade, že chcete vymenovať niekoľko bodov a jednotlivé body obsahujú tiež niekoľko položiek,...

– použijete viacúrovňové číslovanie. Pomôže Vám tlačidlo **Multilevel list** [Viacúrovňový zoznam] . Týmto príkazom viacúrovňové číslovanie zapnete a vyberiete si spôsob číslovania z ponuky. Taktiež máte možnosť vytvoriť si vlastný spôsob číslovania voľbou Define New Multilevel List. Pri písaní odse-

kov potom posúvate odsek na vyššiu (nižšiu) úroveň tlačidlami **Increase Indent** [Zväčšiť zarážku]

a **Decrease Indent** [Zmenšiť zarážku]  $\frac{1}{2}$  v skupine nástrojov **Paragraph**. Rovnaký účinok dosiahneme aj klávesom <Tab> a <Shift +Tab>.

#### 1.8 Tabulátory

Pri tvorbe jednoduchých tabuliek, prípadne v stĺpcoch usporiadaných textových alebo číselných reťazcov sa s výhodou dá použiť kláves **<**Tab**>**, ktorý posúva textový kurzor na presne nadefinovanú pozíciu v riadku. Typom tabulátora je možné ovplyvniť spôsob zarovnania vytvorených stĺpcov. Štandardné nastavenie tabulačných zarážok je možné vidieť na pravítku v podobe malých čiarok, pravidelne rozmiestnených pri jeho spodnom okraji. Ak Vám toto štandardné nastavenie nevyhovuje, môžete ho zmeniť na karte **Home** [Domov], kde prostredníctvom spúšťača v skupine nástrojov **Paragraph** [Odsek] a tlačidla **Tabs...** [Tabulátory...], v zobrazenom dialógovom okne nastavíte inú vzialenosť vo voľbe Default tab stops [Predvolené zarážky]. Pokiaľ chcete sami zvoliť pozície pre tabulátor, najskôr klikaním myšou na tlačidlo vľavo od pravítka navolíte typ tabulátora a potom ho ďalším dobre miereným kliknutím umiestnite na pravítko. Ak chcete dodatočne upraviť pozíciu tabulátora, ťahom ho premiestnite, resp. vynesiete z pravítka, ak ho chcete zrušiť.

Nastavené pozície tabulátora sú platné pre ten odsek, v ktorom bol umiestnený kurzor pri ich vzniku. Keď tento odsek ukončíte klávesom <Enter>, pozície tabulátora sa prenesú (spolu s celým formátom odseku) aj do nasledujúceho odseku. V prípade, že budete upravovať pozície tabulátorov v niekoľkých susedných odsekoch naraz, nezabudnite ich predtým všetky vyznačiť.

Keď vytvárate tabuľku pomocou tabulátorov, je veľmi pravdepodobné, že pozície tabulátorov budete chcieť dodatočne upraviť v už hotovej tabuľke. Je preto vhodné, aby tabuľka bola jedným odsekom a teda jej riadky ukončujte radšej <Shift+Enter>.

Typy tabulátorov:

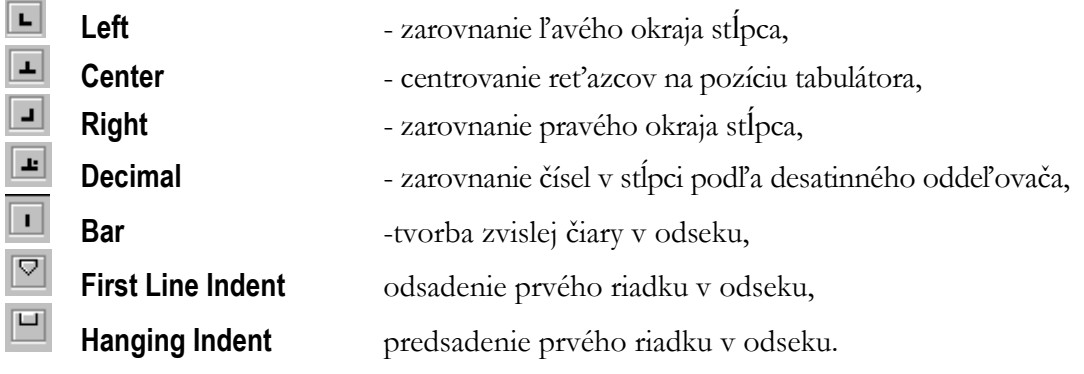

#### Zhrnutie

Formátovanie odseku v sebe zahŕňa všetky možnosti pre nastavenie vlastností odseku – zarovnanie, odsadenie zľava a sprava, odsadenie alebo predsadenie prvého riadku v odseku, nastavenie medzery zhora a zospodu odseku a riadkovanie. Taktiež nastavenie odrážok, číslovania či viacúrovňového číslovania a tabulátorov je záväzné pre odsek.

Medzi ďalšie vlastnosti odseku patrí napr. kontrola osamotených riadkov, zviazanie riadkov dohromady, zviazanie odseku s nasledujúcim či vloženie zlomu strany pred odsek.

#### Kľúčové slová

Odsek, okraje odseku, odsadenie odseku, medery medzi odsekmi, zarážka, opakovaná zarážka, zlom strany, schránka OS Windows, schránka balíka Office.

#### Otázky a úlohy

- 1. Otvorte si dopredu pripravený viacstránkový dokument a nastavte prvým dvom odsekom medzery pred a za každým z nich s veľkosťou 2 mm. Zariaďte, aby prvé riadky v odsekoch boli odsadené o ½ palca (1,27 cm) oproti ostatným riadkom.
- 2. Ďalší odsek v poradí odsaďte o 2 cm zľava a 1,5 cm sprava. Riadkovanie odseku zmeňte na 1,23.
- 3. Ľubovoľný vhodný odsek orámujte tenkou čiarkovanou čiarou o hrúbke ½ pt červenej farby a podfarbite ho sivou farbou.
- 4. Zariaďte, aby posledných päť odsekov bolo očíslovaných rímskymi číslicami.

#### Literatúra

- 1. Křížková, Z., Hužvár, M., Gubalová, J.: MS WORD 2000. Banská Bystrica : Univerzita Mateja Bela, Ekonomická fakulta, 2000. 110 s. ISBN 80-8055-458-7.
- 2. Wempen, F.: Microsoft Word 2010 in depth. USA, 2010. ISBN 13: 978-0-7897-4311-4, ISBN 10: 0-7897-4311-6.
- 3. Murray, K.: Microsoft Word 2010 Inside Out. USA, 2010. ISBN: 978-0-735-62729-1.

## Kapitola 5

### Úpravy celkového vzhľadu dokumentu

#### 1.9 Hlavičky a päty strán

Pomocou skupiny nástrojov **Header** & **Footer** [Hlavička a päta] na karte **Insert** [Vložiť] môžete definovať text, ktorý sa bude tlačiť automaticky na začiatku (hlavička), resp. konci (päta) každej strany, napr. meno autora alebo firmy, názov práce, názov kapitoly a pod. Hlavičky a päty strán sú viditeľné len pri zobrazení rozloženia pri tlači (**Print Layout** [Rozloženie pri tlači]). Preto po ich vyvolaní príkazmi **Header** alebo **Footer** sa automaticky prepnete do tohto zobrazenia. Hlavičku resp. pätu potom môžete písať a upravovať ako bežný text. Ak je aktuálna hlavička alebo päta, bežný text je v pozadí sivý a ak je aktuálny bežný text, sivé sú hlavičky a päty. Medzi týmito dvomi časťami dokumentu sa môžete pohybovať aj dvojklikom myšou.

Po zobrazení hlavičky sa na obrazovke objaví aj kontextová karta **Header & Footer Tools**

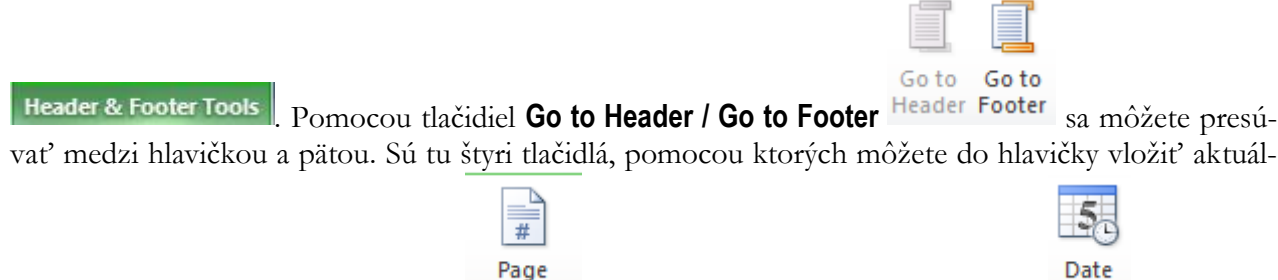

ne údaje o čísle strany **Page Number** , a aktuálny dátum a čas **Date & Time** .

Ak potrebujete mať časť hlavičky alebo päty umiestnenú v strede medzi okrajmi alebo zarovnanú podľa pravého okraja, výhodne to možno dosiahnuť použitím klávesu **<**Tab**>**. Všimnite si pravítko. Vždy, keď vytvárate hlavičku alebo pätu, v strede pravítka sa nachádza symbol  $\perp$  a na jeho pravom okraji . To sú symboly, ktoré vám naznačujú umiestnenie tabulátorov – keď kliknete na kláves <Tab>, textový kurzor skočí práve na pozíciu najbližšieho tabulátora. O umiestňovaní a použití tabulátorov sa podrobnejšie zmienime v ďalšej časti textu.

$$
\cdot \cdot \cdot \cdot 1 \cdot 1 \cdot 1 \cdot 2 \cdot 1 \cdot 3 \cdot 1 \cdot 4 \cdot 1 \cdot 5 \cdot 1 \cdot 6 \cdot 1 \cdot 7 \cdot 1 \cdot 3 \cdot 1 \cdot 10 \cdot 1 \cdot 11 \cdot 1 \cdot 12 \cdot 1 \cdot 13 \cdot 1 \cdot 14 \cdot 1 \cdot 15 \cdot 1 \cdot 3 \cdot 1 \cdot 14 \cdot 1 \cdot 15 \cdot 1 \cdot 3 \cdot 1 \cdot 14 \cdot 1 \cdot 15 \cdot 1 \cdot 14 \cdot 1 \cdot 15 \cdot 1 \cdot 1
$$

#### 1.10 Rôzne hlavičky a päty na párnych a nepárnych stranách

Ak chcete mať rôzne hlavičky na párnej a nepárnej strane alebo hlavičku na prvej strane inú ako na ostatných, môžete použiť spúšťač na karte Rozloženie strany v skupine nástrojov Nastavenie strany, kde v dialógovom okne použijete kartu Layout [Rozloženie]. Tu si môžete v časti Header and Footer [Hlavičky a päty] zvoliť Different Odd and Event [Rôzne párne a nepárne] a Different at first page [Iné na prvej strane].

#### 1.11 Čísla strán

Keď čítate odbornú publikáciu, sprehľadní vám ju samozrejme obsah a k obsahu patrí číslovanie strán. Ak chcete, aby Word automaticky čísloval strany v dokumente, vyvoláte menu na karte **Insert** [Vložiť] v skupine nástrojov **Header and Footer** [Hlavička a päta] ikonou **Page Number** [Číslo strany]. Zvolíte si umiestnenie čísel v hornej alebo spodnej časti strany, okrajoch strany príp. na aktuálnej pozícii kurzora a taktiež ich horizontálne umiestnenie vľavo, vpravo, v strede, pri vonkajšom alebo vnútornom okraji. Prostredníctvom voľby Formát – číslovanie strán môžete nastaviť číslovanie arabskými číslicami, veľkými i malými písmenami, rímskymi číslicami, príp. začiatok číslovania posunúť na iné číslo – **Start at:** [Začať od:].

#### 1.12 Symboly a špeciálne znaky

Word je vybavený aj možnosťou vloženia netradičných znakov do textu prostredníctvom karty **Insert** 

πΩ

[Vložiť], kde sa nachádza skupina nástrojov **Symbols** určená na vloženie rovníc **Equation** a špeciálnych symbolov. Kliknutím na ikonu **Symbol** v ponuke More symbols... máte možnosť vybrať si sadu znakov – Font a potom samotný znak. Na požadovaný znak sa nastavíte buď kliknutím myšou alebo pohybovými klávesmi. Do textu ho vložíte buď dvojklikom na jeho ikonu alebo tlačidlom Insert.

Z karty Special Characters [Špeciálne znaky] máte možnosť vložiť do textu špeciálne znaky, napr. už spomínanú pevnú medzeru – Nonbreaking Space, ale rovnako aj pevnú pomlčku – Nonbreaking Hyphen, ktorú použijete všade tam, kde chcete, aby pomlčkou oddelené slová sa nikdy nerozdelili do dvoch riadkov (napr. 4-6 mesiacov, §232-239, a pod.)

Ak niektorý špeciálny znak používate často, je vhodné priradiť mu klávesovú skratku, aby ste nemuseli zakaždým volať dialóg **Insert - Symbol**. Klávesovú skratku priradíte pomocou tlačidla Shortcut Key [Klávesová skratka] (napr. už spomínanej pevnej medzere je štandardne priradená klávesová skratka **<**Ctrl+Shift +Medzerník**>**).

#### 1.13 Ručne zalomené riadky

Je vám už zrejmé, že na konci riadku v bežnom odseku nestláčate žiaden kláves. Word zariadkuje vždy sám, keď dosiahne pravý okraj strany. Na konci odseku stláčate kláves <Enter>. Niekedy je vhodné ukončiť riadok skôr, ale tak, aby ste zároveň neukončili odsek. To možno dosiahnuť kombináciou **<**Shift+Enter**>**. V podstate existujú tri prípady, kedy je to vhodné urobiť:

- 1. Pri vertikálnom zarovnaní strany na karte **Page Layout** v skupine nástrojov **Page Setup**, kliknutím na spúšťač **sa** otvorí dialógové okno Page Setup, karta Layout - Vertical Alignment - Justified [Nastavenie strany, karta Rozloženie - Zvislé zarovnanie - Podľa okraja], Word stranu natiahne na výšku papiera. Rozšíri medzery medzi odsekmi – teda urobí medzeru všade tam, kde ste stlačili <Enter>. Ak časť textu má štruktúrou pripomínať niekoľko odsekov, ale vašou požiadavkou je, aby riadky zostali pri sebe, použijete na ich ukončenie <Shift+Enter>.
- 2. Pri zarovnávaní podľa obidvoch okrajov. Ak v odseku používate zarovnávanie tlačidlom **Justify** [Zarovnať podľa okraja], tak aj posledný kratší riadok sa natiahne až po pravý okraj v prípade, že riadok ukončíte pomocou <Shift+Enter>.
- 3. Pri úprave odsekov. Niektoré úpravy platia automaticky pre celý aktuálny odsek (zarovnávanie, orámovanie, nastavenie tabulátorov, ale napr. aj nastavenie okrajov odseku, riadkovanie v odseku,

číslovanie odsekov, s ktorými sa zoznámite neskôr). Pri ukončení odseku klávesom <Enter> sa jeho vzhľad prenesie aj do odseku nasledujúceho. Ak však odsek upravujete dodatočne, stačí ak umiestnite textový kurzor do odseku a zadáte príkaz. Ak časť textu, ktorá štruktúrou pripomína viacero odsekov, má mať rovnakú úpravu (orámovanie po obvode, jedno číslo v číslovaní odsekov, rovnako nastavené tabulátory, a pod.), je vhodné na ukončenie niektorých riadkov použiť <Shift+Enter>.

#### 1.14 Vzhľad strany

Okraje textu nastavujete buď pomocou pravítka – šírka okraja je na pravítku zvýraznená sivým pozadím , ak sa myšou posuniete na jeho hranicu, kurzor sa zmení na čiernu dvojšípku a vtedy ho môžete technikou drag&drop posunúť – alebo na karte **Page Layout** v skupine nástrojov **Page Setup**, kliknete na spúšťač a otvorí sa dialógové okno Page Setup, kde na karte Margins - Top (Bottom, Left, Right) (karta Okraje - Hore (Dole, Vľavo, Vpravo)) zaznačíte konkrétne číselné hodnoty. V tomto dialógu vám možno bude neznáma voľba Gutter [Na väzbu]. Tu nastavíte hodnotu, o ktorú sa má zväčšiť vnútorný okraj strany. Využijete to v prípade, že budete po vytlačení váš dokument knižne viazať a potrebujete mať kvôli väzbe väčšie vnútorné okraje. V takom prípade budete pravdepodobne požadovať aj to, aby dve susedné strany boli zrkadlovo súmerné – začiarknete voľbu Mirror Margins [Zrkadlové okraje]. Horný okraj pre hlavičku (pätu) nastavíte vo voľbe From Edge - Header (Footer) [Od hrany - Hlavička (Päta)]. Okraje hlavičky a päty môžete meniť aj na pravítku vtedy, keď je hlavička (päta) aktívna.

Okrem okrajov musíte mať ešte pred tlačou nastavenú správnu veľkosť papiera na karte Paper Size [Veľkosť papiera]. Word nám umožňuje meniť orientáciu textu na strane. Pri voľbe Orientation - Portrait bude orientácia textu na výšku strany a pri voľbe Landscape na jej šírku (viď okienko Preview v dialógu).

V prípade, že text nezapĺňa celú stranu, zvyčajne začnete uvažovať o jeho rozložení na strane – karta Layout - Vertical Alignment. Voľba Top ho pritlačí k hornému okraju, voľba Center vycentruje na strane a voľba Justified ho roztiahne na stranu.

#### 1.15 Ošetrenie zlomov strán

Viete už, že pri písaní dlhšieho dokumentu Word automaticky odstránkuje zakaždým, keď textom zaplníte celú stranu. Miesto, kde tak urobí, nám však nemusí vždy vyhovovať. Niekedy si pomôžete ručným zlomom strany, ktorý do textu vložíte klávesovou skratkou <Ctrl+Enter> alebo na karte **Page Layout** – [Rozloženie strany] v skupine nástrojov **Page Setup** [Rozloženie strany] je voľba **Breaks**  [Zlomy], kde pre tento účel zvolíme Page [Strana].

Ďalšie možnosti ošetrenia koncov strán sú k dispozícii na karte Line and Page Break [Zlomy riadkov a strán] a dostanete sa k nim cez spúšťač v skupine nástrojov **- Paragraph** [Odsek]. Zapnutím voľby Widow/Orphan Control [Kontrola osamotených riadkov] dosiahnete, že žiaden odsek v dokumente sa nerozdelí tak, aby prvý riadok zostal (ako vdova) na konci strany a všetky ostatné riadky sa už nachádzali na ďalšej strane. Nestane sa ani to, že posledný riadok odseku sa ako jediný (sirota) ocitne na novej strane. Táto voľba je štandardne zapnutá pre všetky odseky dokumentu.

Políčko Keep Lines Together [Zviazať riadky dohromady] je vhodné začiarknuť pre odsek, ktorý nemá byť za žiadnych okolností rozseknutý na dve strany. Nadpis by zasa nemal byť posledným riadkom na konci strany, preto preň zapínate voľbu Keep with Next [Zviazať s nasledujúcim]. Tým ho pevne zviažete s nasledujúcim odsekom. Pritom je treba dať pozor, aby nasledujúcim odsekom za nadpisom nebol prázdny odsek. Ak niektorý odsek má byť umiestnený stále na začiatku strany, zapnete preň voľbu Page Break Before [Zlom strany pred odsekom].

#### 1.16 Práca s viacerými dokumentmi

Vo Worde môžete mať súčasne rozpracovaných niekoľko dokumentov. Každý sa nachádza v samostatnom okne a má vlastné tlačidlo na paneli úloh, pomocou ktorého si príslušný dokument možno podľa potreby ľahko zobraziť. Ten istý účel plní aj zoznam dokumentov, ktorý nájdete na karte **View** [Zobraziť], v skupine nástrojov **Window** [Okno], tam je k dispozícii aj príkaz **Arrange All** [Usporiadať všetko], ktorý rozparceluje obrazovku na rovnaké časti tak, aby na nej boli naraz viditeľné všetky otvorené dokumenty (resp. kúsky z nich). Takéto usporiadanie je vhodné, ak chcete dokumenty porovnať alebo prenášať údaje medzi nimi (aj metódou presunúť a pustiť). Keď sa opäť rozhodnete podrobne venovať len jednému z dokumentov, zväčšíte jeho okno na maximum.

Ak chcete porovnať dve verzie toho istého dokumentu, otvoríte si ich kliknutím na ikonu príkazu **Compare** [Porovnať] na karte **Review** [Revízia], kde máte možnosť porovnať dve verzie dokumentu a zobraziť iba rozdiely medzi nimi alebo skombinovať revízie od rôznych autorov do jedného dokumentu.

#### 1.17 Ukážka pred tlačou a tlač dokumentu

Pokiaľ ste pred verziou MS Word 2010 používali aj staršie verzie – napr. MS Word 2003, možno vám teraz chýbajú vtedajšie nástroje, prostredníctvom ktorých ste si mohli skontrolovať a príp. opraviť Váš dokument pred tlačou. Tieto nástroje sú teraz nie v štandardnej ponuke na páse s nástrojmi, ale môžete si ich tam pridať – napr. na kartu **View** [Zobraziť]. Na karte **File** [Súbor] v ponuke Options – Customize Ribbon [Možnosti – Prispôsobiť pás s nástrojmi] si v pravom okne s rovnakým názvom Customize Ribbon [Prispôsobiť pás s Nástrojmi] zvoľte Main Tabs [Hlavné karty] a otvorte zoznam jestvu-

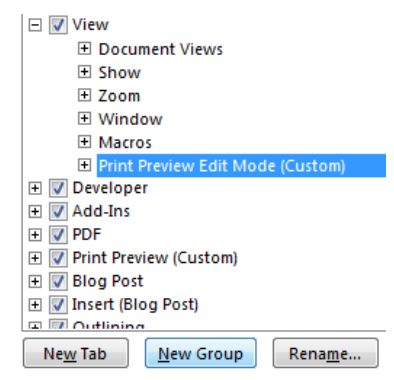

júcich skupín nástrojov na karte View [Zobraziť]. Postavte sa na poslednú položku v zozname, v tomto prípade Macros [Makrá] a prostredníctvom tlačidla New Group [Nová skupina] pripravte novú vlastnú skupinu, ktorú výstižne pomenujte napr. Print Preview Edit Mode. Do nej si potom z ľavého panela so zoznamom príkazov prostredníctvom voľby Choose command from: [Vybrať príkazy] zvoľte All Commands [Všetky príkazy] a v zozname si vyhľadajte ikonu Print Preview Edit Mode [Režim úprav ukážky pred tlačou] a tlačidlom Add [Pridať] uprostred panelov ju pridajte do predtým pripravenej skupiny nástrojov. Vaša snaha sa vám vráti v podobe nástrojov, ktoré budete mať pridané na konci pása

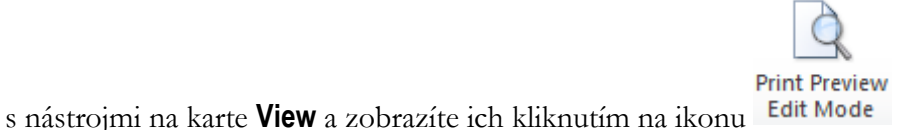

Medzi najpoužívanejšie z nich patria:

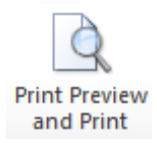

- Prepnutie na voľbu **File** – Print [Súbor - Tlačiť], kde je k dispozícii ukážka pred tlačou a možnosť nastavenia parametrov pre tlač

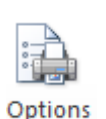

- Prepnutie na ponuku **View** – Printing Options [Zobraziť – Možnosti tlače], kde máte možnosť nastaviť tlač skrytého textu, farieb a obrázkov v pozadí ap.

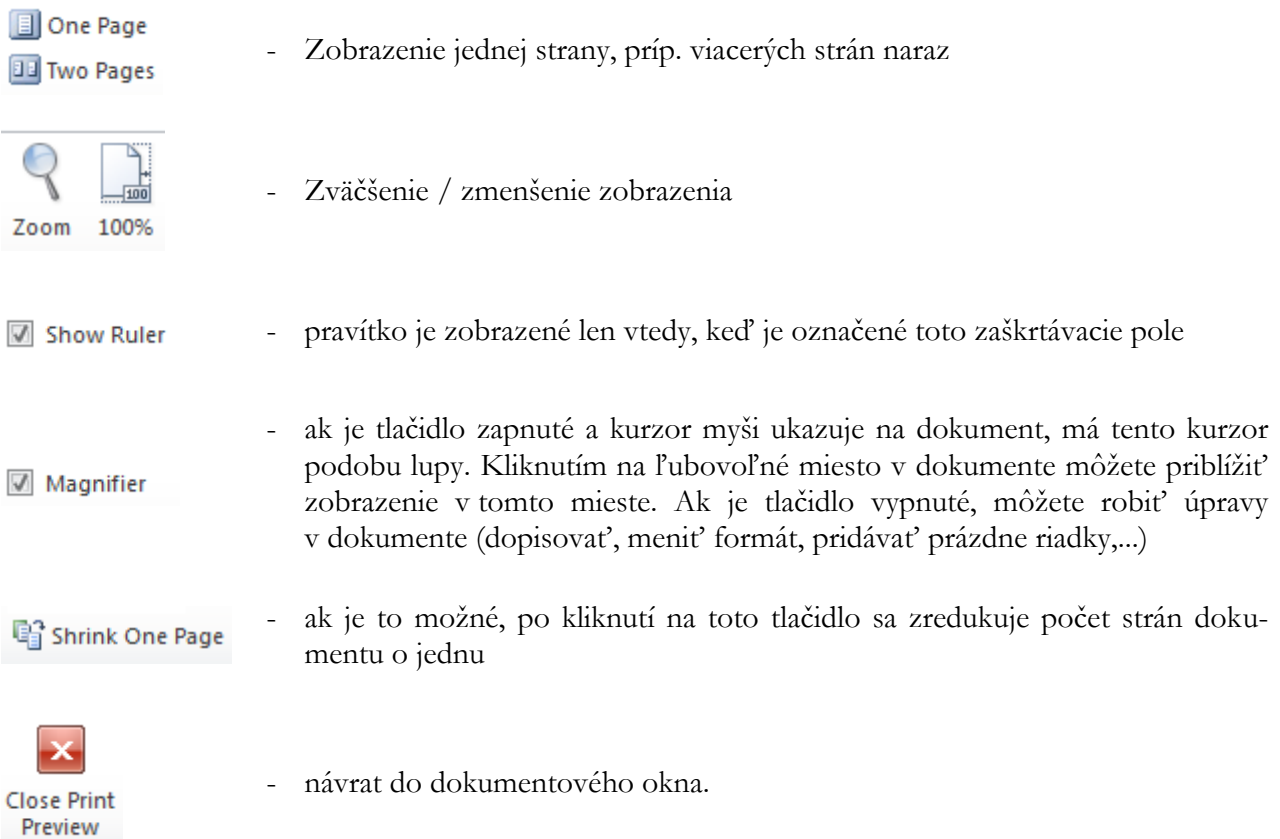

Dokument budete tlačiť na papier príkazom **File - Print** [Súbor - Tlačiť]. V zobrazenom okne skontrolujete, či je zvolená správna tlačiareň Printer. Vo voľbe Settings [Nastavenia] máte štandardne predvolené Print All Pages [Tlačiť všetky strany] a kliknutím na výberové tlačidlo si môžete zvoliť napr. len tú, na ktorej sa práve nachádza textový kurzor Print Current Page [Vytlačiť aktuálnu stranu], resp. môžete vymenovať strany určené na tlač Print Custom Range [Vytlačiť vlastný rozsah] (čísla oddelíte čiarkou, pomlčka medzi číslami znamená tlač od strany po stranu). Ak ste predtým urobili výber textu, môžete ho vytlačiť voľbou Print Selection [Vytlačiť výber].

Väčšinou asi budete chcieť tlačiť všetky žiadané strany Print - All Pages in Range [Všetky strany v rozsahu], ale niekedy potrebujete vytlačiť najskôr nepárne strany Odd Pages [Tlačiť iba nepárne], a potom na druhú stranu listov papiera tlačíte párne strany Even Pages [Tlačiť iba párne]. Pri tlači veľkých dokumentov určite oceníte možnosť číselného zoradenia strán voľba Collated [Zoradené] alebo ich môžete vytlačiť v nezoradenom stave Uncollated [Nezoradené]. V spodnej časti ponuky máte možnosť tlačiť okrem štandardnej možnosti 1 Page Per Sheet [1 strana na hárok] aj viacero strán na hárok.

#### Zhrnutie

Ak chcete definovať text, ktorý sa bude tlačiť automaticky na začiatku (hlavička), resp. konci (päta) každej strany v dokumente, prípadne zariadiť, aby na párnych a nepárnych stranách boli odlišné hlavičky a päty, je potrebné k tomu použiť skupinu nástrojov Header & Footer [Hlavička a päta] na karte Insert [Vložiť]. Prostredníctvom týchto nástrojov viete dokument aj automaticky očíslovať.

Pokiaľ potrebujete dokument upraviť pred tlačou, prípadne zredukovať celkový počet strán o jednu, je potrebné, aby ste si na pás s nástrojmi vyniesli skupinu Print Preview Edit Mode [Režim úprav ukážky pred tlačou].

#### Kľúčové slová

Orámovanie a podfarbenie, hlavičky a päty strán, symboly, špeciálne znaky, vzhľad strany, ukážka pred tlačou.

#### Otázky a úlohy

- 1. Otvorte si dopredu pripravený viacstránkový dokument a zariaďte, aby mal na párnych a nepárnych stranách rôzne hlavičky. Na nepárnych stranách vložte do hlavičky svoje meno a priezvisko zarovnané na pravý okraj a na párnych stranách bude Vaša adresa zarovnaná na ľavý okraj.
- 2. Podobným spôsobom ako v predošlej úlohe pripravte pätu, ktorá bude rovnaká v celom dokumente. Vstrede päty bude umiestnené číslo strany a celkový počet strán. Tieto dva údaje budú oddelené lomkou.
- 3. Orámujte odseky umiestnené v hlavičkách dokumentu zospodu tenkou plnou čiarou modrej farby. Rovnakým spôsobom orámujte zhora päty dokumentu.
- 4. Na karte View [Zobraziť] si vytvorte novú skupinu nástrojov a pomenujte ju napr. Ukážka pred tlačou. Do tejto skupiny nástrojov preneste ikony potrebné k úprave dokumentu pred tlačou.

#### Literatúra

- 1. Křížková, Z., Hužvár, M., Gubalová, J.: MS WORD 2000. Banská Bystrica : Univerzita Mateja Bela, Ekonomická fakulta, 2000. 110 s. ISBN 80-8055-458-7.
- 2. Pecinovský R., Pecinovský J.: Word 2010. Praha: Grada, 2010. 232 s. ISBN: 978-80-247-3498-9.
- 3. Pírková, K.: Microsoft Office Word 2010. Brno: Computer Press, 2011. 212 s. ISBN 978-80-251- 3377-4.
- 4. Wempen, F.: Microsoft Word 2010 in depth. USA, 2010. ISBN 13: 978-0-7897-4311-4, ISBN 10: 0-7897-4311-6.

## Kapitola 6

### Iniciála. Obrázky a bloky textu. Tabuľky

#### 1.18 Zväčšené písmeno na začiatku odseku – iniciála

V niektorých pekne upravených textoch je prvý znak alebo niekoľko prvých znakov zvýraznených<br>ich zväčšením na výšku niekoľkých riadkov. Túto úpravu robíte až po napísaní odseku – napríich zväčšením na výšku niekoľkých riadkov. Túto úpravu robíte až po napísaní odseku – napríklad aj tento odsek je takýmto spôsobom okrášlený . Na karte **Insert** [Vložiť], v skupine nástrojov **Text** nájdete voľbu **Drop Cap** [Iniciála] a vyberiete si spôsob zvýraznenia:

- Dropped [V texte] písmeno sa zväčší na výšku predvoleného počtu riadkov,
- In Margin [V okraji] písmeno sa tiež zväčší na výšku predvoleného počtu riadkov, ale zároveň sa aj posunie za okraj dokumentu.
- None [Żiadna] ak naopak chcete zrušiť túto špeciálnu úpravu odseku.

V poslednej ponuke Iniciála možnosti môžete zvoliť typ písma pre iniciálu – Font , na aký počet riadkov má byť nastavená a jej odstup od textu – Distance from Text [Vzdialenosť od textu].

Nastavenie tabulátorov je možné robiť aj v dialógovom okne **Tabs** [Tabulátory], kde do okienka Tab Stop Position [Pozícia zarážky tabulátora] sa zadávajú pozície tabulátora číselne. Netreba zabudnúť na výber typu tabulátora - Alignment [Zarovnanie], prípadne aj vodiacej čiary - Leader [Vodiaci znak]. Tabulátor Bar [Stĺpec] - nereaguje na kláves <Tab>, ale na určenej pozíci v odseku urobí zvislú čiaru. Ak zvolíte iný typ vodiacej čiary ako **None [Žiaden]**, po stlačení klávesu <Tab> sa textový kurzor nielen posunie na ďalšiu tabulačnú pozíciu, ale urobí aj zvolenú čiaru po túto pozíciu. Vytvorenie novej pozície tabulátora v dialógovom okne sa vždy musí potvrdiť tlačidlom Set [Nastaviť]. V dialógovom okne **Format - Tabs** sú aj ďalšie užitočné možnosti, napr.:

Clear [Vymazať] - vymaže tabulátor zvýraznený výberovým kurzorom,

Clear All [Vymazať všetky] - zruší všetky tabulátory.

#### 1.19 Vkladanie a úprava obrázkov

Pre užívateľov balíka MS Office je pripravená Galéria médií od spoločnosti Microsoft, ktorú zobrazíte z menu OS Windows kliknutím na tlačidlo Start – All programs – Microsoft Office – MS Office 2010 Tools – Microsoft Clip organizer [Štart - Všetky Programy - Microsoft Office - Nástroje balíka Microsoft Office - Galéria médií od spoločnosti Microsoft].

Tu je k dispozícii veľké množstvo obrázkov, rozčlenených do kolekcií. Základnými sú Kolekcie balíka Office, rozdelené do 39. kategórií – napr. automatické tvary, budovy, cestovanie, ap. Ďalšiu veľkú skupinu tvoria Webové kolekcie, kde je kategórií ešte podstatne viac. Okrem toho tu máte možnosť vytvoriť si vlastnú kolekciu a naimportovať do nej obrázky.

Obrázky alebo iné grafické objekty vo Worde do textu vkladáte na karte **Insert** [Vložiť], kde máte k dispozícii skupinu nástrojov **Illustations** [Ilustrácie]. Tu si môžete vybrať, či vložíte obrázok z ponuky **ClipArt**, kde sú k dispozícii obrázky z Galérie médií. Stačí v okne Find: [Hľadať:] napísať názov kategórie hľadaného obrázka, príp. ho bližšie špecifikovať – napr. budovy, mrakodrap, mačka, kríž a kliknúť na tlačidlo OK. V spodnej časti okna sa zobrazia obrázky, spĺňajúce túto požiadavku. Do dokumentu ich môžete umiestniť dvojklikom na Vami zvolený obrázok. Pokiaľ okno Find ponecháte prázdne a kliknete na OK, zobrazia sa základné obrázky z Galérie médií.

Okrem obrázkov možno do dokumentu vkladať aj bloky textu na karte **Insert** [Vložiť], pomocou voľby **Text Box** [Textové pole] v skupine nástrojov Text. Ak si nevyberiete žiadny zo vstavaných blokov textu ktoré máte v ponuke, v spodnej časti rozbaľovacieho okna si môžete zvoliť [Kresliť textové pole]. Vtedy kurzorom myši pri stlačenom ľavom tlačidle môžete nakresliť obdĺžnik, do ktorého možno písať text, vkladať obrázky, či ďalšie bloky textu. Bloky textu možno upravovať podobným spôsobom ako obrázky.

Vyznačený obrázok (blok textu) upravíte príkazom **Format Picture (Text Box)** [Formátovať obrázok (tvar)], ktorý vyvoláte z kontextového menu, kliknutím na pravé tlačidlo myši na hrane obrázka (bloku textu). Jednotlivé karty jeho dialógového okna vám umožnia:

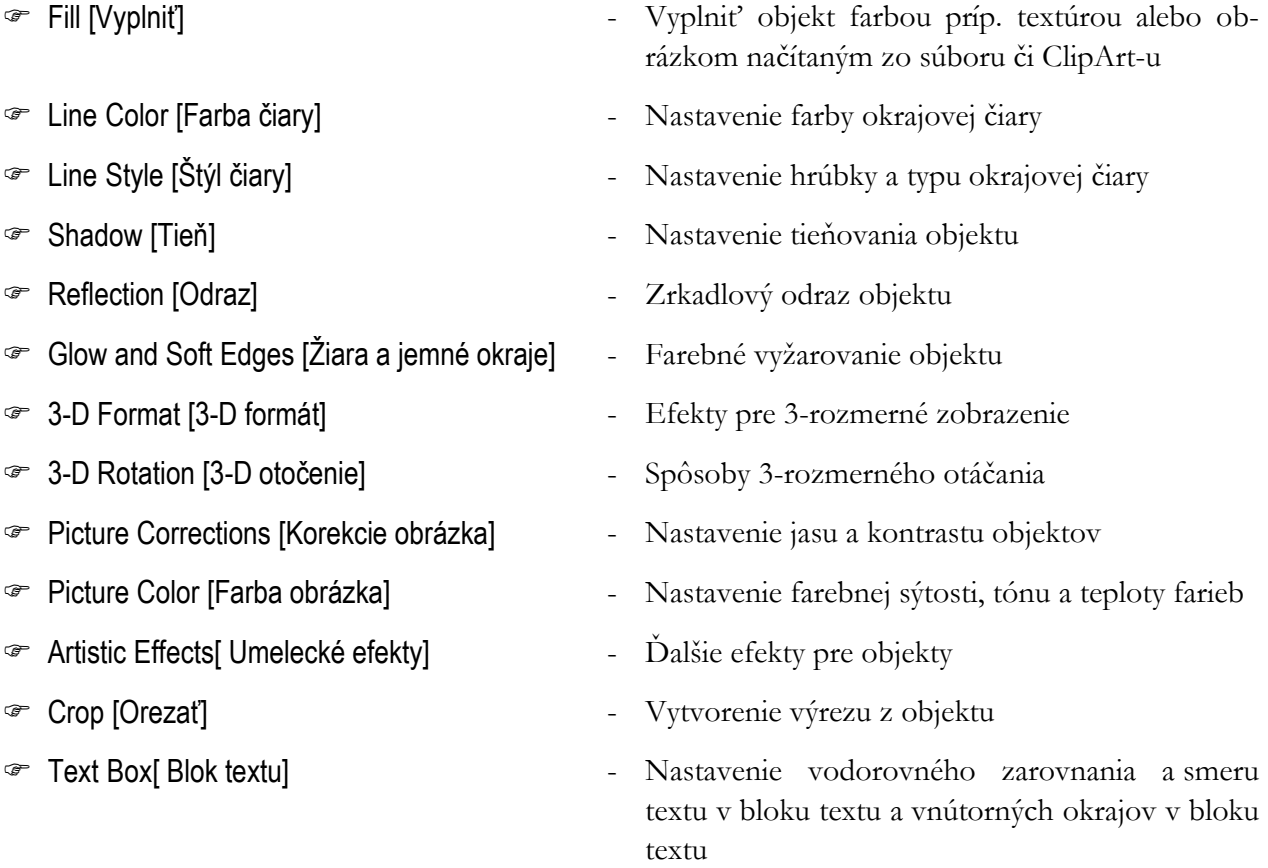

Ďalším užitočným príkazom,ktorý rovnako vyvoláte z kontextového menu, kliknutím na pravé tlačidlo myši na hrane obrázka (bloku textu) je Size and Position [Veľkosť a rozloženie]. Jednotlivé karty jeho dialógového okna vám umožnia nastaviť tieto vlastnosti:

- [Pozícia] nastavenie zarovnania a polohy obrázka vo smere zvislom aj vodorovnom
- Text Wrapping [Zalamovanie textu] vybrať si spôsob obtekania textu okolo obrázka (bloku textu) a tiež spôsob vodorovného zarovnania obrázka (bloku textu)

v dokumente. Pomocou tlačidla Advanced [Upresniť] možno lepšie definovať rozloženie obrázka (bloku textu) a voľba Wrap text [Zalomiť text] umožňuje písať text buď z obidvoch strán obrázka (bloku textu) alebo iba z jednej strany,

H

Size [Veľkosť] - zadať presne veľkosť obrázka (bloku textu) v centimetroch,

#### 1.20 Vkladanie a úprava tabuliek

Tabuľku do textu vložíte pomocou tlačidla **Insert Table** [Vložiť tabuľku] na karte **Insert** [Vložiť], kde máte viacero možností ako tento úkon vykonať. Prvou z nich je tá, že na mriežke, ktorá sa objaví po kliku na toto tlačidlo, si zvolíte počet riadkov a stĺpcov budúcej tabuľky.

Tabuľka sa vloží do textu na pozíciu kurzora a všetky jej bunky sú orámované jednoduchou čiarou. Do jednotlivých buniek v tabuľke môžete vpisovať text. Medzi bunkami sa pohybujete kurzorovými šípkami alebo klávesmi <Tab> a <Shift+Tab>. Ak stlačíte <Tab> v poslednej bunke tabuľky, na jej koniec sa pridá nový riadok. Vhodnú šírku stĺpcov a výšku riadkov môžete nastaviť posúvaním značiek ich hraníc na pravítkach. Všetky ďalšie úpravy tabuľky potom prevádzame s využitím kontextovej karty **Table Tools** [Nástroje tabuliek], ktorá je vám k dispozícii, keď máte kurzor umiestnený v tabuľke.

Keď sa pomaly pohybujete kurzorom myši okolo tabuľky, môžete si všimnúť, ako sa jeho vzhľad mení. Ak je tesne nad tabuľkou, má tvar malej zvislej čiernej šípky – jediným kliknutím môžete vtedy vyznačiť celý stĺpec. Keď je kurzor naľavo od tabuľky a má tvar bielej šípky ukazujúcej na tabuľku, je možné vyznačiť celý riadok. Kombináciou týchto techník s ťahom myši ľahko vyznačíte aj viac stĺpcov či riadkov. Ak potrebujete vyznačiť celú tabuľku (napríklad preto, aby ste ju úplne zlikvidovali), odporúčame použiť príkaz **Select - Table** [Vybrať - Vybrať tabuľku] na kontextovej karte Layout [Rozloženie].

Druhou možnosťou na vloženie tabuľky z horeuvedenej ponuky je voľba **Insert Table** [Vložiť tabuľku], kde možno pomocou voľby Table size [Veľkosť tabuľky] priamo určiť počet stĺpcov – Number of columns a riadkov – Number of rows novej tabuľky. Tabuľku si však môžete aj nakresliť pomocou tretej voľby v poradí **Draw Table** [Navrhnúť tabuľku], kde druh, hrúbku a farbu čiary zvolíte postupne pomo-

cou tlačidiel: **Line Style**, **Line Weight** a **Border Color** , na kontextovej karte Design [Návrh]. Tu sa nachádza aj tlačidlo **Eraser**, ktoré vám pomôže zlúčiť bunky - aktivujete ho kliknutím na

 $0,5 b. =$ 

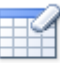

jeho ikonu Guma, a potom jednoducho vygumujete všetky prebytočné čiary a priečky. (Po ukončení tejto deštrukčnej činnosti ho nezabudnite vypnúť napr. tlačidlom **Esc**, aby vám nezničilo celú tabuľku! ©). Tabuľku alebo vybrané bunky tabuľky možno vyfarbiť pomocou výberového tlačidla **Shading Color**  $\overset{\circ}{\triangle}$  Podfarbenie  $\tau$ 

Text písaný v jednotlivých bunkách môžete podľa potreby určitým spôsobom zarovnať vo zvislom aj vodorovnom smere tak, ako vám to ponúka skupina výberových tlačidiel **Align** a orientovať ho

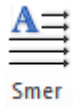

fx

môžete aj zvislým smerom pomocou tlačidla **Change Text Direction** , na kontextovej karte Layout [Rozloženie].

Z hľadiska úprav tabuľky je najdôležitejšie si uvedomiť, že texty v jednotlivých bunkách sú Wordom považované za samostatné odseky. Znamená to, že na ne môžete aplikovať všetky známe odsekové operácie. Napríklad, vycentrovanie textu v bunke alebo jeho zarovnanie podľa niektorého z okrajov sa dá hravo urobiť príslušnými tlačidlami v skupine nástrojov **Paragraph** [Odsek]. Ak chcete čísla v stĺpci zarovnať na desatinnú čiarku, urobíte ich výber, zvolíte zarovnanie ľavého okraja a do pravítka nad stĺpec umiestnite decimálny tabulátor. Automaticky sa text píše na horný okraj bunky. Posunúť nižšie ho môžete tiež ako odsek – cez spúšťač v skupine nástrojov **Paragraph** - karta Indents and Spacing - Spacing - Before [Formát - Odsek - Zarážky a medzery - Pred].

Tabuľka nemusí mať pravidelný tvar. Po výbere viacerých buniek ich môžete spojiť cez kontextové menu, voľbou **Merge Cells** [Zlúčiť bunky]. Jednotlivú bunku zase naopak môžete rozdeliť na viac buniek cez **Split Cells** [Rozdeliť bunky].

Tabuľky môžu mať rôznu úpravu (napr. podfarbenie a orámovanie buniek) Word vám ponúka niekoľko preddefinovaných formátov. Keď je textový kurzor umiestnený v tabuľke, na kontextovej karte Design [Návrh] v skupine nástrojov Table Style [Štýly tabuliek] si vyberiete niektorý z preddefinovaných štýlov. Ak tabuľka má hlavičku, môžete požadovať špeciálny formát pre prvý alebo posledný riadok, resp. stĺpec – Apply Special Formats to [Použiť zvláštne formáty pre] Heading Rows [Riadky záhlavia], First Column [Prvý stĺpec], Last Row [Posledný riadok], Last Column [Posledný stĺpec]. Tieto voľby sa nachádzajú v susednej skupine nástrojov Table Style Options [Štýl tabuľky – možnosti]. Ďalšie čiary a podfarbenie môžete do tabuľky dodať pomocou spúšťača **Borders and Shading** [Orámovanie a podfarbenie] na kontextovej karte Design.

Ak tabuľka obsahuje číselné údaje, do niektorej bunky môžete vložiť vzorec tlačidlom **Formula** na kontextovej karte Layout [Rozloženie] ktorý ich spracuje. Pritom je vhodné vedieť, že riadky tabuľky sú očíslované a stĺpce sú označené písmenami abecedy. Takže bunka nachádzajúca sa v druhom riadku a treťom stĺpci tabuľky má symbolické označenie C2 a môžete do nej vložiť vzorce, napr. =SUM(B1:B5) alebo =A2\*12. Čísla, ktoré majú mať špeciálny formát (napr. obsahujú znak meny), tiež vkladáte do tabuľky týmto príkazom (**Formula** [Vzorec]: =1200, Number Format [Formát čísla]: # ##0,00 €). Vzorec sa do tabuľky vloží ako špeciálny objekt zvaný pole – prejavuje sa to tak, že ak na zobrazený výsledok vzorca kliknete, podfarbí sa na šedo. Pole vymažete klávesom <Del>, ale len v prípade, že ste ho predtým celé vyznačili.

Na rozdiel od tabuľkových procesorov, Word nie je schopný pri zmene vstupných číselných údajov automaticky prepočítať všetky vzorce, ktoré od nich závisia. Musíte to urobiť ručne tak, že sa nastavíte do výsledku vzorca alebo vyznačíte príslušnú časť tabuľky a stlačíte kláves <F9>.

Obrázky, tabuľky a prípadne aj ďalšie objekty možno vo Worde popísať a očíslovať podľa poradia v rámci dokumentu, prípadne aj podľa poradia v rámci kapitoly, kde sa ako prvé číslo pri popise objektu uvádza číslo kapitoly a druhým číslom je jeho poradové číslo v rámci danej kapitoly. Je to výhodné hlavne pri rozsiahlejších dokumentoch s veľkým množstvom takýchto objektov.

Ak chcete takýmto spôsobom popísať aktuálnu tabuľku, použijete pri označenej celej tabuľke z kontextového menu voľbu **Insert Caption -** Label - Table [Vložiť Popis - Označenie - Tabuľka]. Ak by ste chceli popísať iný objekt, napr. graf, pridáte jeho názov do zoznamu existujúcich menoviek pomocou tlačidla New Label [Nová menovka]. Ak sa ho neskôr rozhodnete odstrániť, hneď pod ním je tlačidlo Delete Label [Odstrániť menovku].

Voľba Position [Umiestnenie] vám umožní umiestniť menovku buď nad alebo pod vybraným objektom. Tlačidlom Numbering [Číslovanie] zvolíte vhodný spôsob číslovania objektu. Ak sa rozhodnete číslovať objekty v rámci kapitol, zvoľte ponuku Include chapter number [Zahrnúť čísla kapitol], pričom musíte určiť štýl začiatku kapitoly – Chapter starts with style [Štýl začiatku kapitoly], ktorý bude určujúci pri číslovaní objektov. Ak sa rozhodnete pre iný oddeľovač ako je štandardná pomlčka, je tu voľba Use separator [Použiť oddeľovač].

#### Zhrnutie

V programe MS Word môžete do textu vložiť a ďalej upravovať rôzne objekty – napr. obrázky zo súboru alebo z aplikácie ClipArt, bloky textu či tabuľky. Všetky tieto objekty viete prehľadne označiť a očíslovať s využitím menoviek.

V rámci odseku viete zariadiť, aby bol prvý znak alebo niekoľko prvých znakov zvýraznených ich zväčšením na výšku niekoľkých riadkov - formou iniciály.

#### Kľúčové slová

Iniciála, tabulátor, Galéria médií, ClipArt, textové pole, obrázok, tabuľka, bunka, smer textu, vzorec, menovka.

#### Otázky a úlohy

- 1. Otvorte si dopredu pripravený viacstránkový dokument a nastavte prvým trom odsekom iniciálu na dva riadky, priamo do textu.
- 2. Do ľubovoľného odseku vložte obrázok z ClipArt-u a primerane upravte jeho rozmery. Zariaďte, aby bol obtekaný textom natesno a vycentrovaný v rámci odseku.
- 3. Do prázdneho odseku vložte blok textu s rozmermi: výška 8 cm a šírka 1 cm. Následne do neho vpíšte Vaše meno a adresu tak, aby bol text otočený o  $90^{\circ}$ .
- 4. Do nového odseku vložte tabuľku, ktorá bude pozostávať z troch stĺpcov a piatich riadkov. Zlúčte bunky v prvom riadku a zlúčenú bunku podfarbite sivou farbou. Pod tabuľku pripravte vhodnú menovku, v ktorej použijete číslovanie s arabskými číslicami.

#### Literatúra

- 1. Křížková, Z., Hužvár, M., Gubalová, J.: MS WORD 2000. Banská Bystrica: Univerzita Mateja Bela, Ekonomická fakulta, 2000. 110 s. ISBN 80-8055-458-7.
- 2. Wempen, F.: Microsoft Word 2010 in depth. USA, 2010. ISBN 13: 978-0-7897-4311-4, ISBN 10: 0-7897-4311-6.
- 3. Murray, K.: Microsoft Word 2010 Inside Out. USA, 2010. ISBN: 978-0-735-62729-1.
- 4. Tyson, H.L.: Microsoft Word 2010 Bible. Indianapolis, Indiana: Wiley Publishing, Inc., 2010. ISBN: 978-0-470-59184-0

#### Internetové zdroje

- 1. Word Help and how-to:<http://office.microsoft.com/en-us/word-help/CH010372684.aspx>
- 2. Word Help and how-to:<http://office.microsoft.com/en-us/word-help/CH010372758.aspx>